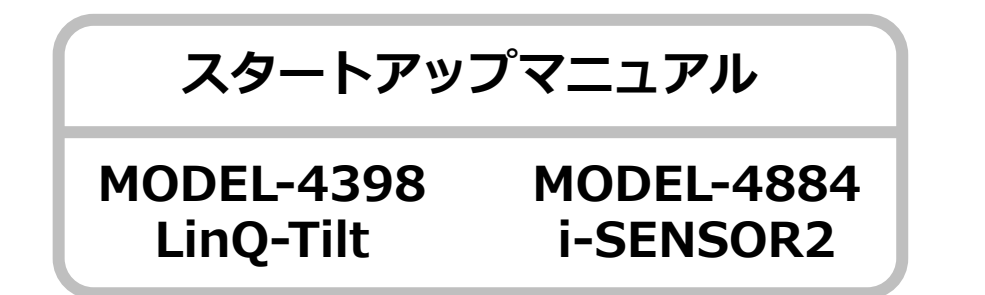

この度は、本製品を採用いただき誠に有難うございます。本紙は、はじめて本 製品をお使いになられる方のために、動作確認と現場設置方法および操作方法 について説明しています。詳しくは、本製品の取扱説明書をご参照ください。

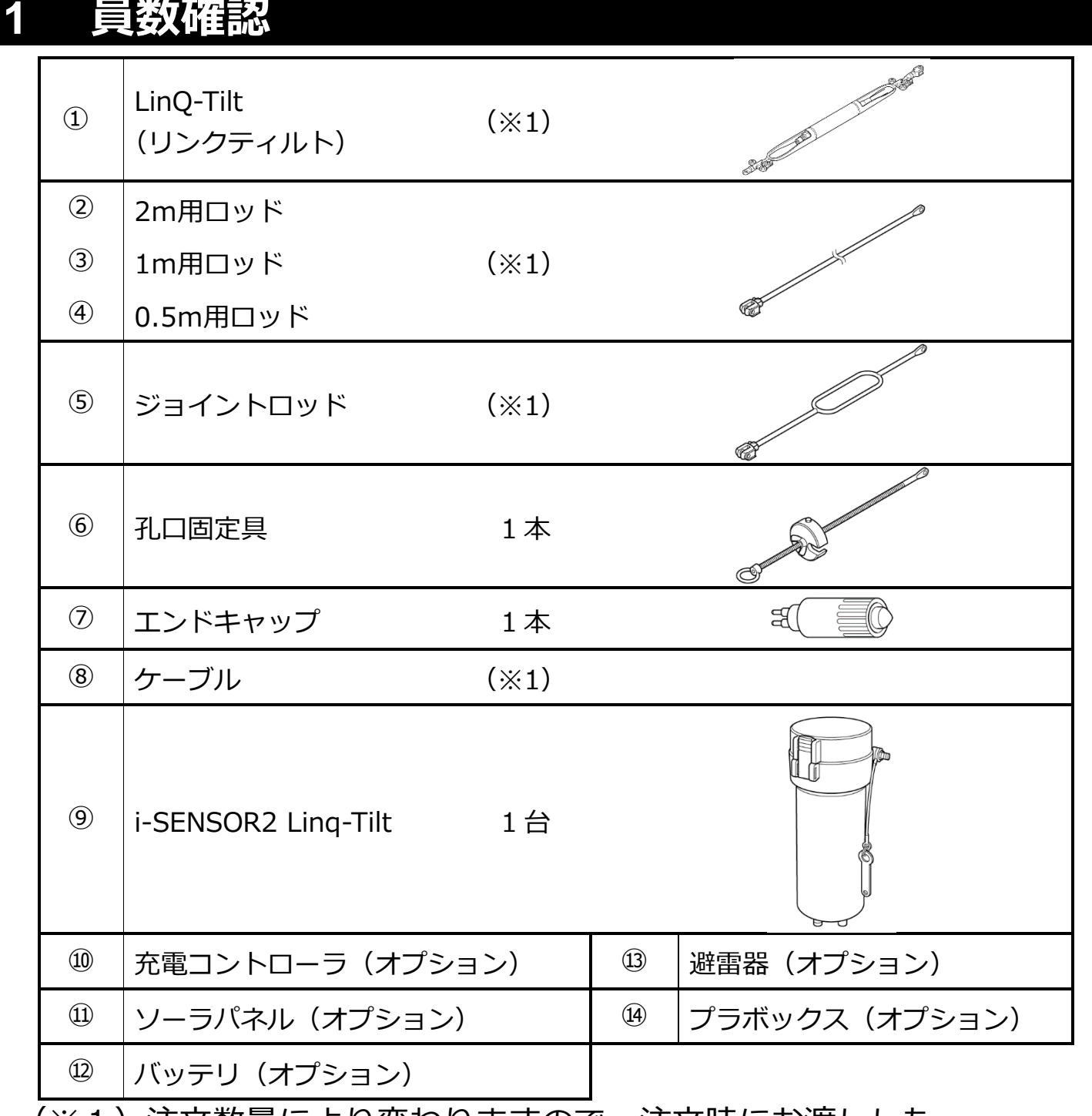

(※1)注文数量により変わりますので、注文時にお渡しした 「LinQ-Tilt センサ設置情報」を参照し数量を確かめてください。

# **2 現場設置前の動作確認**

現場設置前に動作確認を行います。

## **1. LinQ-Tilt の接続方法**

現場での設置状況を想定し、接続を行います。 (ここでは動作確認のため、仮組みで結構です。)

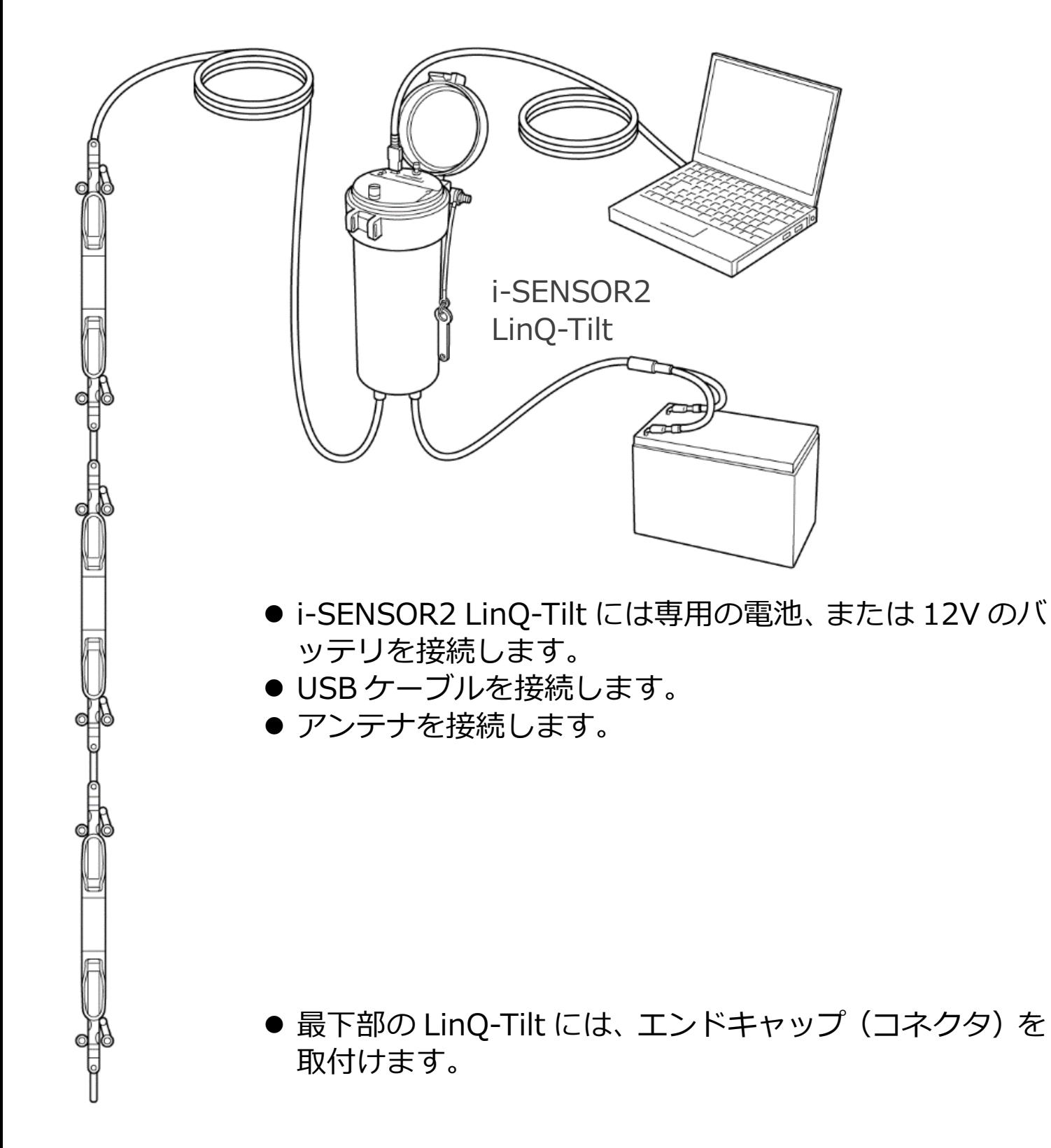

# **2. コントロールソフトのインストール**

コントロールソフトは、CD または USB メモリに格納されています。 お手元のパソコンに接続し、setup.exe を実行します。

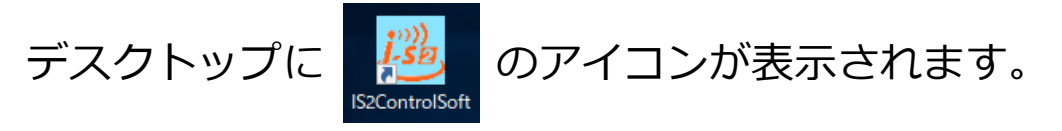

### **3. コントロールソフトの起動**

アイコンをクリックすると下記のメイン画面を表示します。 USB シリアルポートを選択後 [OK] ボタンを押します。COM ポートが表示され ない時は、メインメニューの[通信]を選択し[接続]ボタンを押します。

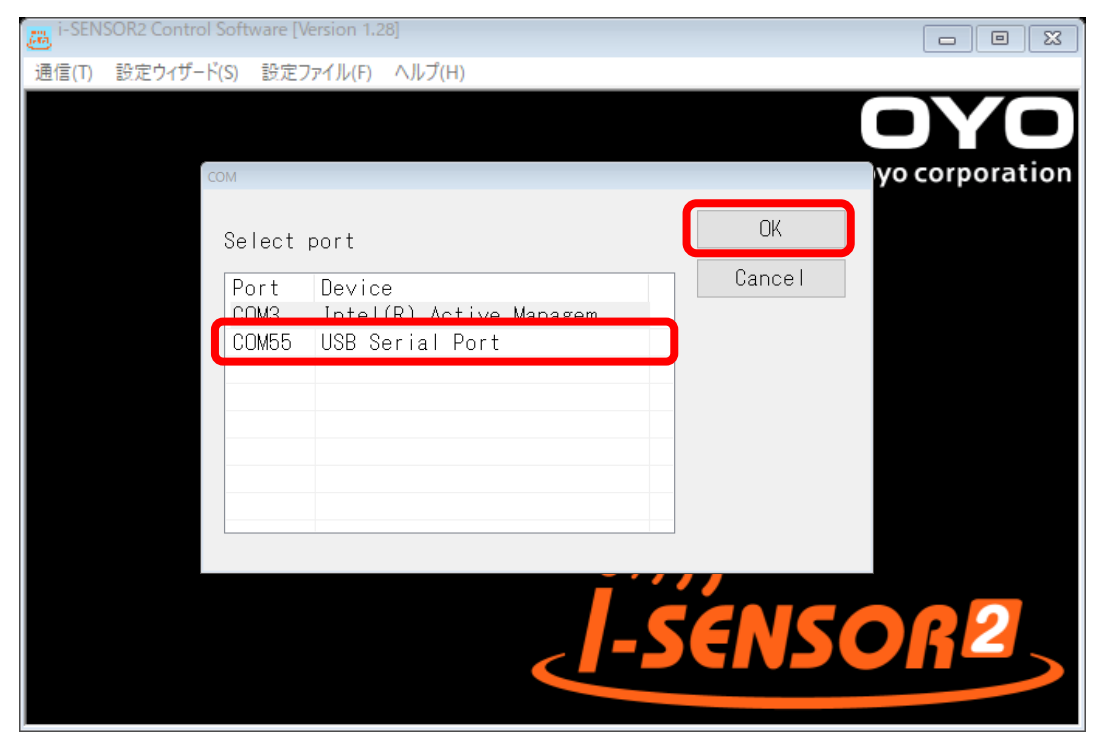

## **4. LinQ-Tilt の入力初期設定**

設置後、必ず入力設定を行います。 [入力設定]を選択します。

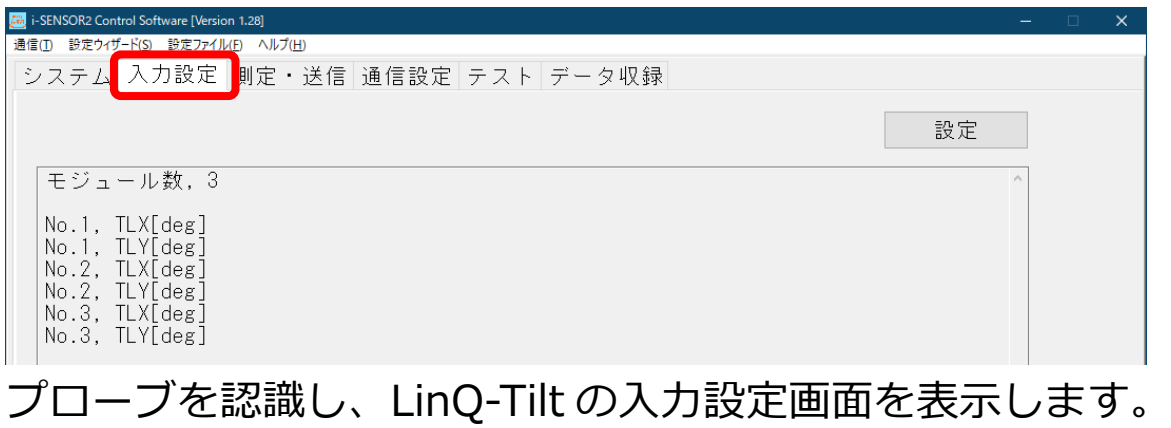

接続されたセンサの数を入力します。

● その後、[強制初期化] を行うことで、設置された LinQ-Tilt の番号が上 から順番に番号が付けられます。

#### 注意: プローブを変更した場合には、最初に必ず強制初期化を行います。

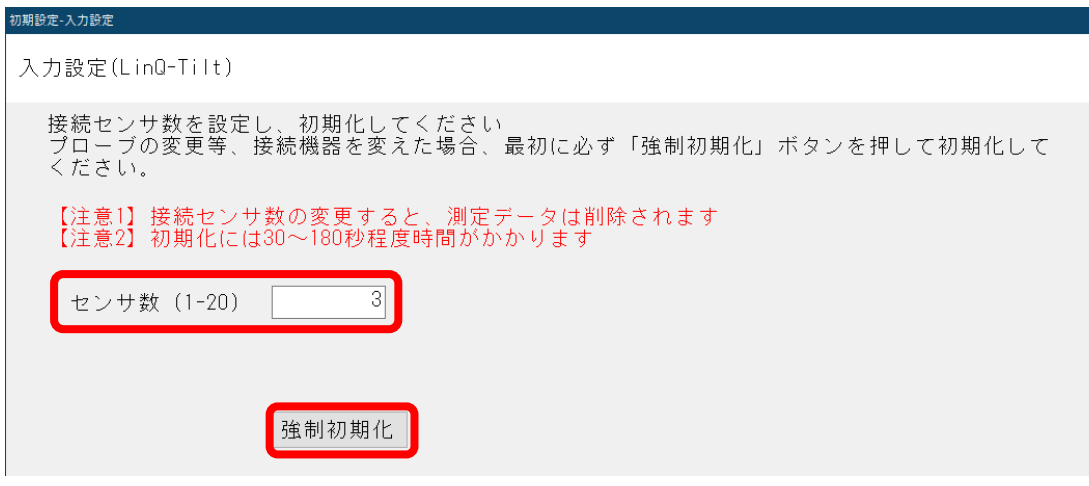

## **5. LinQ-Tilt の動作確認**

LinQ-Tilt の動作確認を行います。 LinQ-Tilt の測定範囲は、LinQ-Tilt を垂直に立て(机の脚などに固定して) 測定を行い、0 度くらい表示することを確認します。 [現在値の取得]ボタンを押します。

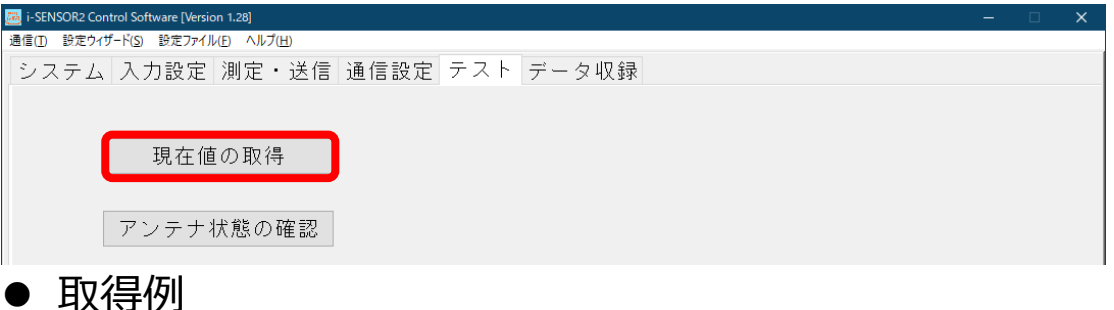

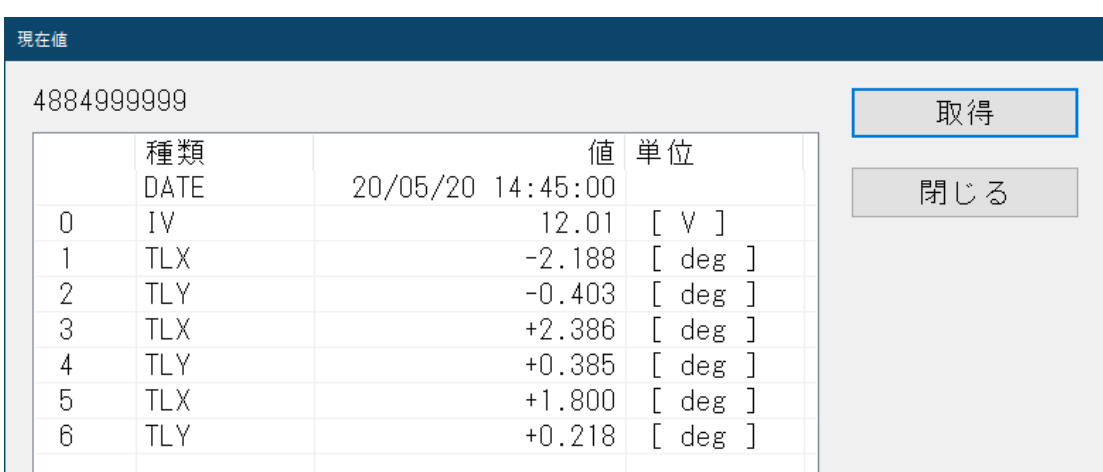

LinQ-Tilt のデータを取得するには 30 秒~1分かかります。

LinQ-Tilt を+A 方向に傾けたり、-A 方向に傾けたりしてその角度値を確 認します。

# **6. メールの設定**

接続を実行すると、以下の接続中の画面を表示します。

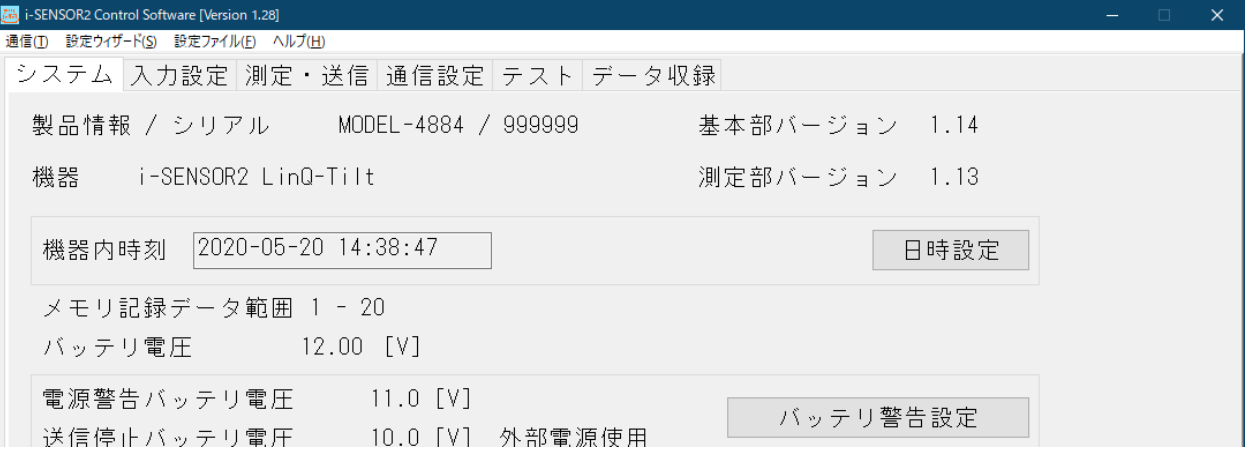

- データの送信先のメールアドレスを登録します。
	- [通信設定]を選択し、次に[メール送信]を選択すると以下の画面を表 示します。[アドレス設定]ボタンを押します。

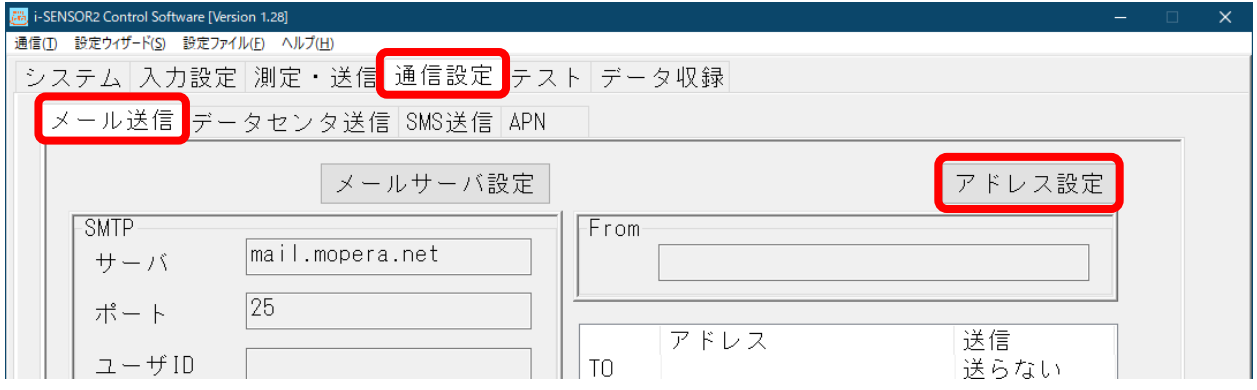

[アドレス設定]ボタンを押すと、以下の画面を表示します。 送信先に Email アドレスを入力し、「常に送る」に切換えます。 設定終了後 [OK] ボタンを押します。

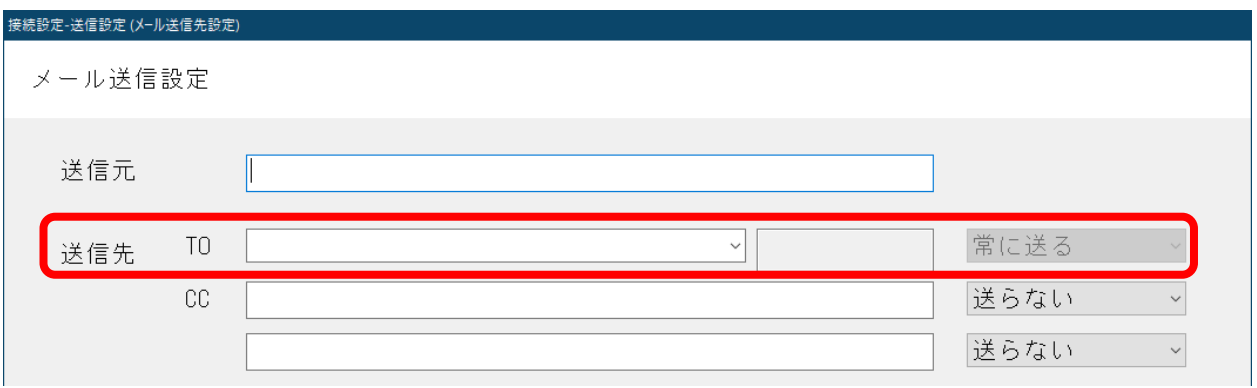

注意: メールサーバ設定は既に組込まれている SIM カードの内容で す。弊社出荷時に書込みを行っていますので、変更は行わない でください。

# **7. テストメール**

登録したメールアドレスへテストします。 [テスト]を選択し [テストメール] ボタンを押します。

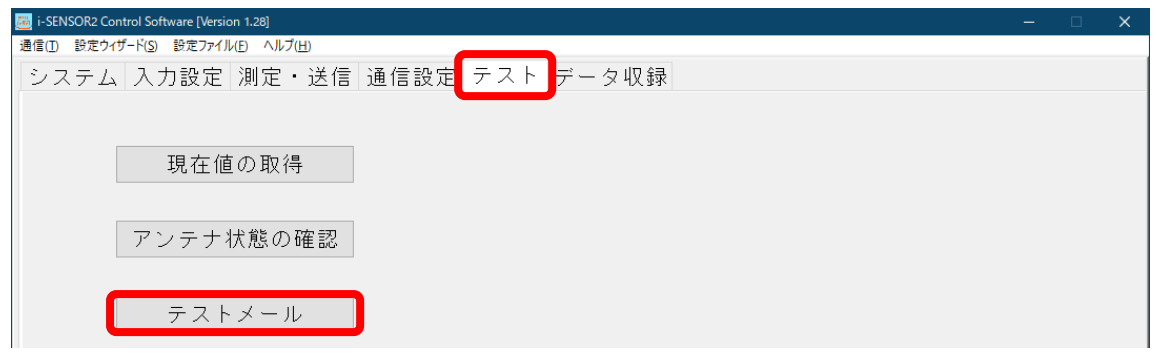

#### [送信] ボタンを押してテスト送信します。

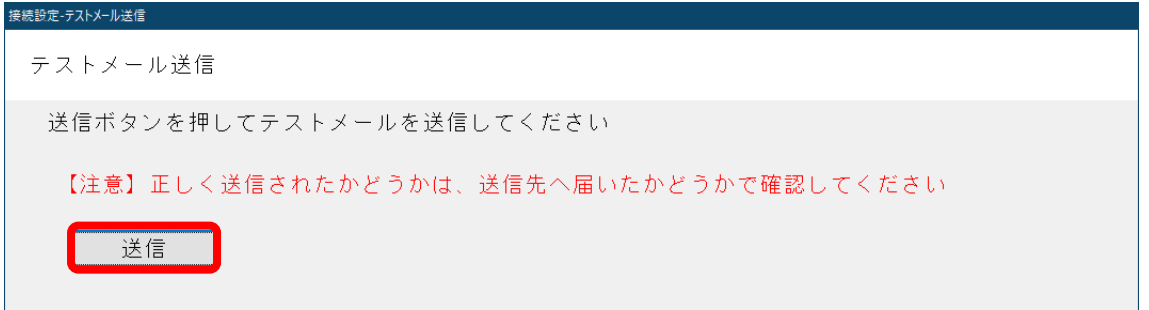

## 送信されたテストメールは、以下のようなテキストデータが送られています。

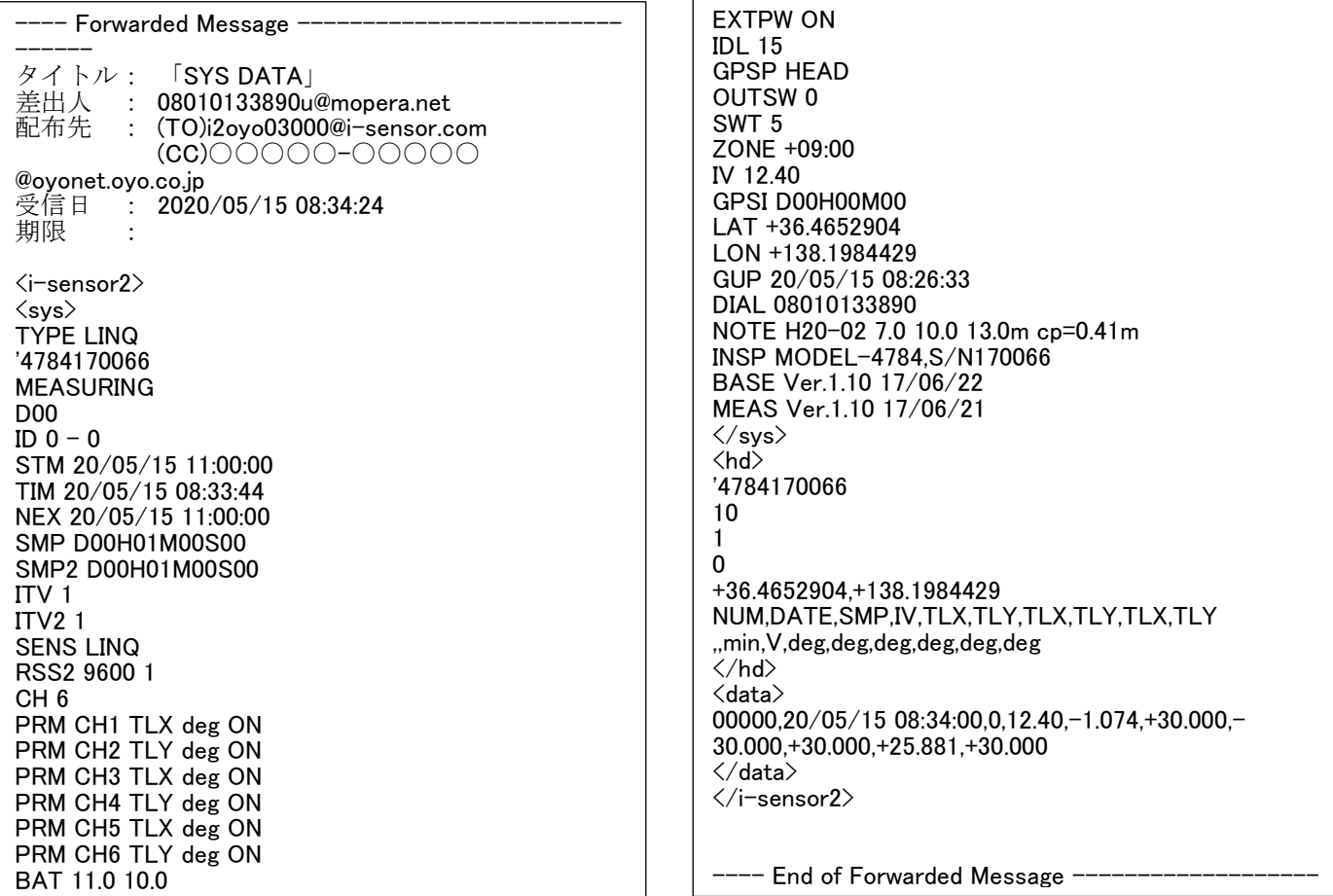

# **3 LinQ ティルトの設置**

**1. 設置時のポイント**

設置作業のポイントを示します。

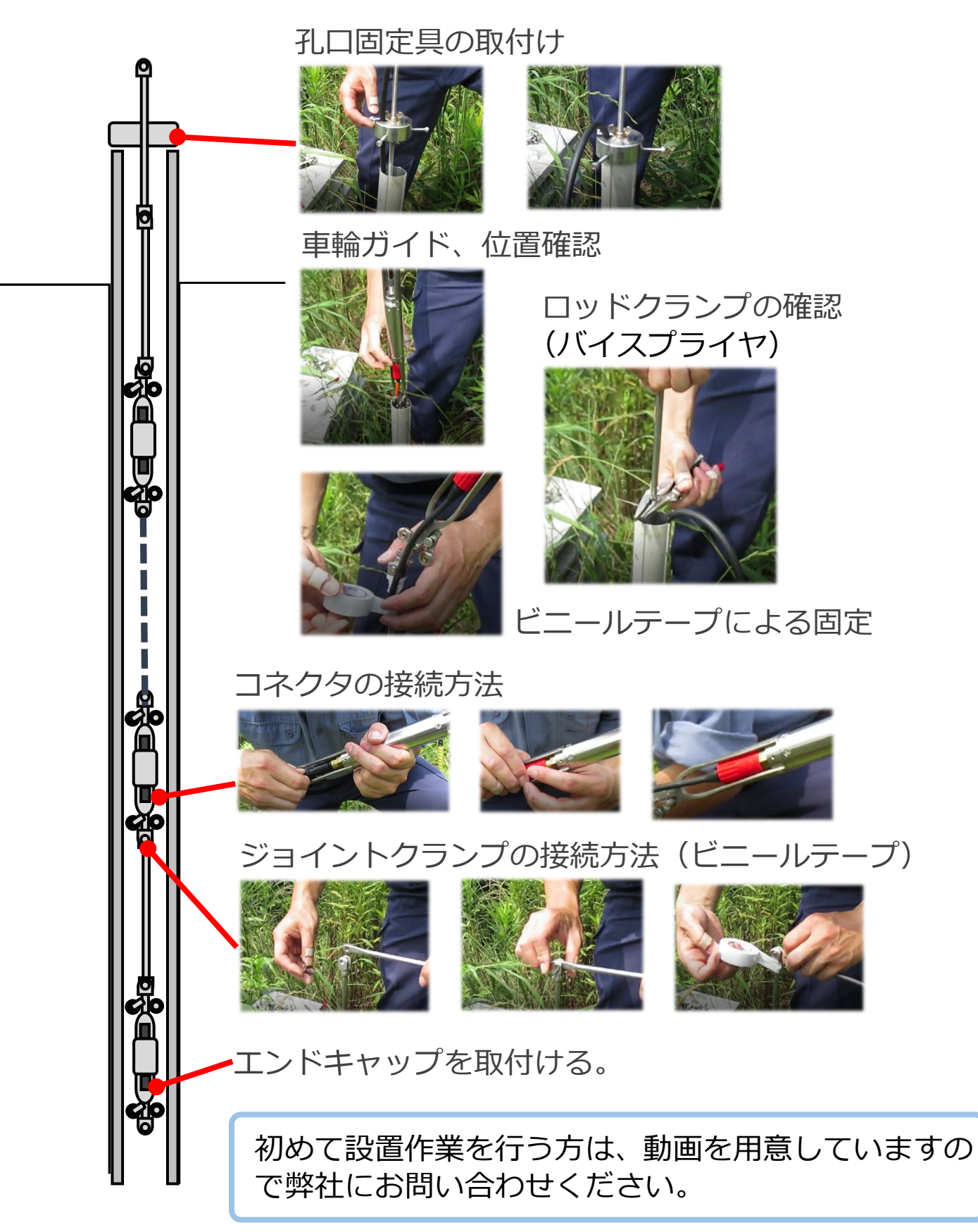

#### 注意: ―――挿入前の注意-

設置前準備として、設置挿入順番に並べて間違わないようにします。

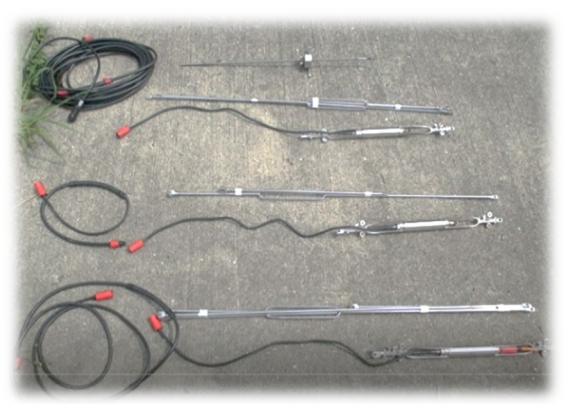

- 挿入の順番を間違わないように「設置イメージ図」を活用してくだ さい。
- エンドキャップは必ず取付けてください。
- 挿入時、ロッドが曲がらないようにしてください。
- LinQ-Tilt の挿入方向は、+A (印字方向) を基準に正しく挿入して ください。 バイスプライヤのロックは、充分に強度が保てる様に作業前には必 ず確認してください。
- 孔口固定具の高さ調整は、挿入前に必ず行ってください。

#### 注意:―――挿入中の注意―

- 作業は2人以上で行います。
- 2名でできる作業範囲は、LinQ-Tilt10 連まで、また深さ 40mまで あり、それ以上はワイヤをかける等が必要です。ご不明な点、ご心 配な点があれば弊社までご連絡ください。
- ジョイントクランプ取付け後、不用意に取れる事が無いようビニー ルテープで固定します。
- ケーブルがたるまない様にするため、ロッドに沿わせビニールテー プで固定します(ロット毎に)。

### **2. 地上装置の設置**

下記の地上装置の設定例は、ソーラパネルを含む構成になっています。

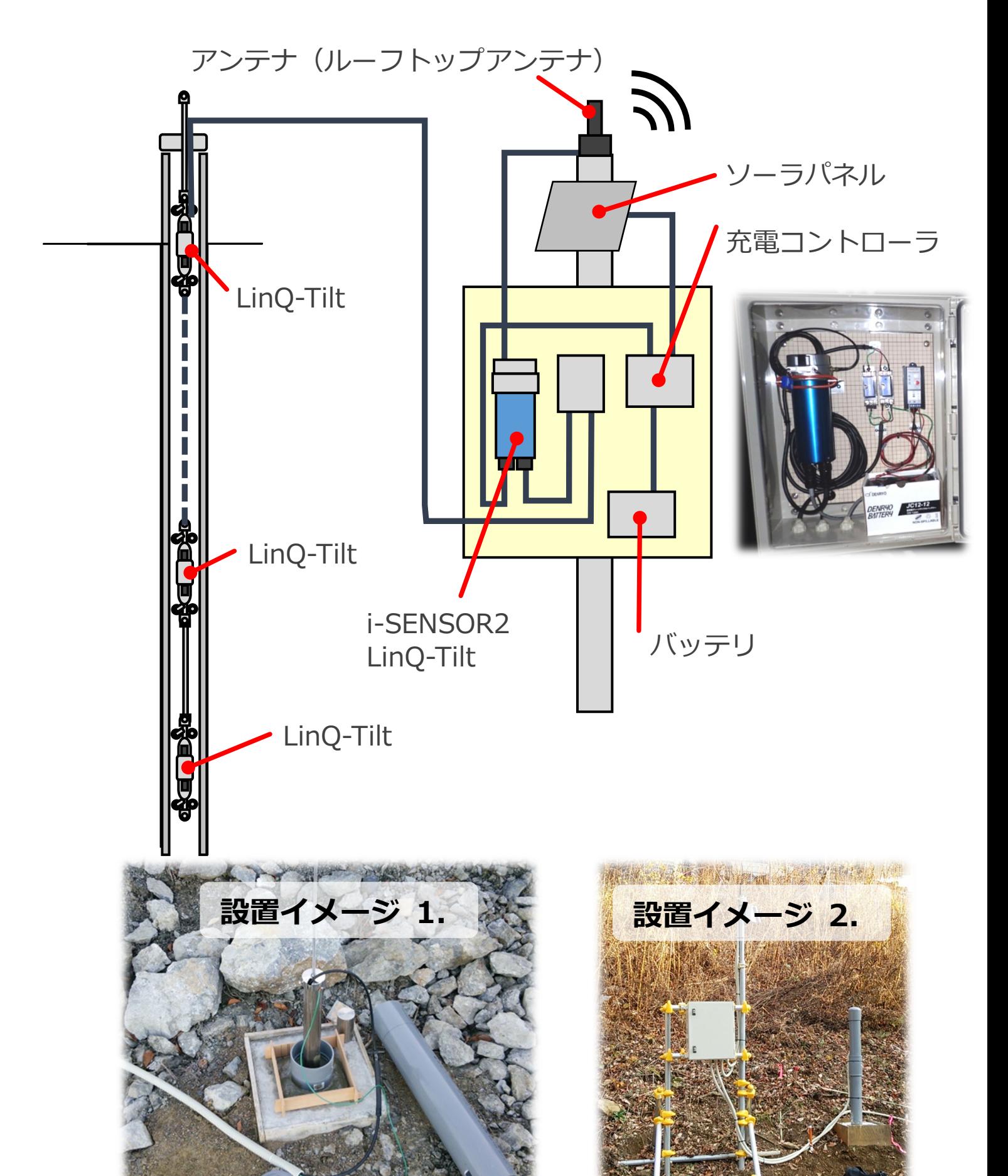

-9-

注意:

- 収納ボックスへのケーブルの引込みは、下側穴をあけて通します。 また、虫等が入り込まないよう、ブッシュやパテを用いて隙間を埋 めてください。
- 誘導雷による故障を起こすことがあります。雷が発生しやすい環境 では避雷器を取付け、アースを行ってください。アースは極力抵抗 をさげるようにしてください。ご心配の場合には弊社までご連絡く ださい。
- i-SENSOR 2 LinQ-Tilt は、専用のリチウム電池を内蔵し、動作させる ことができますが、LinQ-Tilt の連結数は 3 連までにしてください。以 下に連結数 3 連の時の使用期間を示します。

LinQ-Tilt の内蔵バッテリの使用の目安

| 測定間隔(h)       | メール送信間隔(測定回数/送信回数) |        |       |       |
|---------------|--------------------|--------|-------|-------|
|               |                    |        | 12    | 24    |
|               | 5ヵ月                | 10ヵ月   | 1年1ヵ月 | 1年2ヵ月 |
| $\mathcal{P}$ | 11ヵ月               | 1年10ヵ月 | 3年    | 4年    |
| 6             | 2年6ヵ月              | 5年     | 6年    | 7年    |

<sup>※</sup>閾値判定は考慮しておりません

表の見方:

- 例)3 連を連結した状態で、1 時間ごとの測定を行い、24 回 (1 日間隔)で送信した場合は、14 カ月間使用できます。
- 4 連以上の LinQ-Tilt 接続にあたっては、ソーラパネル及び外部バッテ リをご使用ください。
- ソーラパネルを用いると充電コントローラが必要になります。設置状 況の概要をご説明いただければ、弊社からソーラパネルや充電コント ローラ、バッテリをプラボックスに組込み納入いたします。

コラム

高速道路側面の斜面監視のために LinQ-Tilt を設置しております。

写真は、地滑り対策工事を終了後、本製品を設置し、長期的に斜面が安定し ていることを確認し続けています。

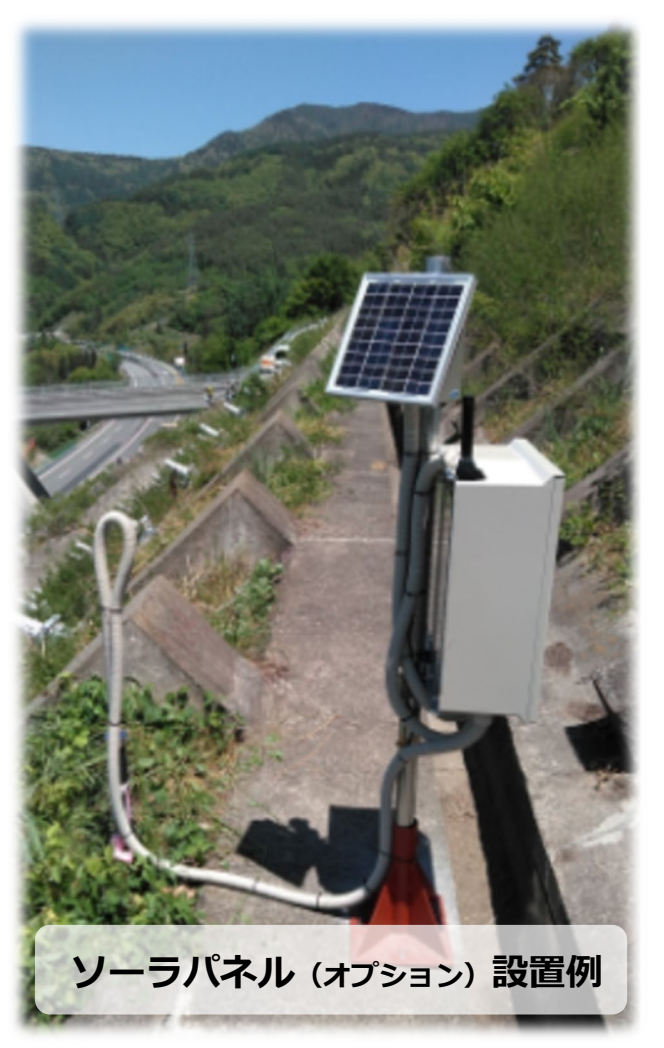

# **4 設置後の操作方法**

### **1. LinQ-Tilt の入力初期設定**

設置後、必ず入力設定を行います。 詳細は2の 4.LinQ-Tilt の入力初期設定を参照ください。

注意: プローブを変更した場合には、最初に必ず強制初期化を行いま す。

#### **2. 設置後の測定値の確認**

2の 5.と同様に、LinQ-Tilt の動作確認を行います。孔内に設置されている ため、角度値は 0 度近い値を示している事を確認します。

### **3. アンテナの状態確認**

現場設置後の通信環境、LTE の無線状態を確認します。 「アンテナ状態の確認]ボタンを押します。

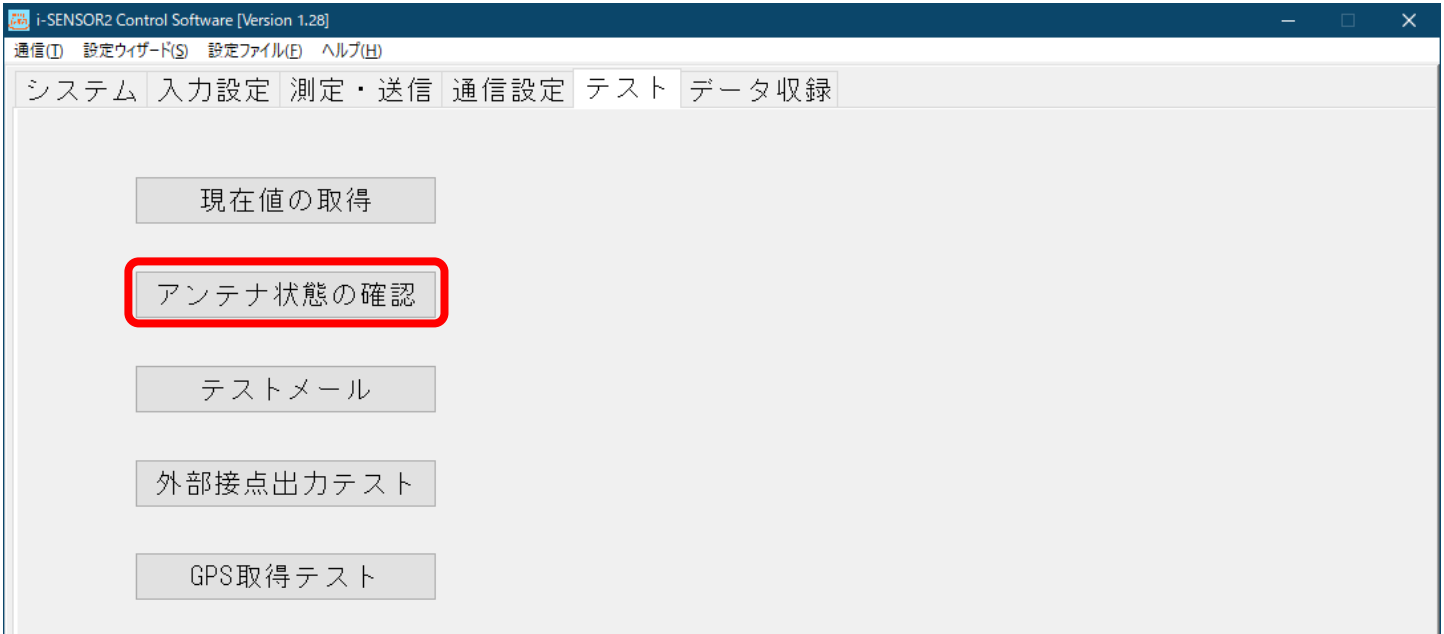

[アンテナ状態の確認]ボタンを押し、しばらくすると (1 分程) アンテナの 状態を表示します。アンテナの状態は2本以上有る事が望ましいです。もし 受信感度が得られない時は、別売りのルーフトップアンテナに変えることで 感度を高くすることができます。

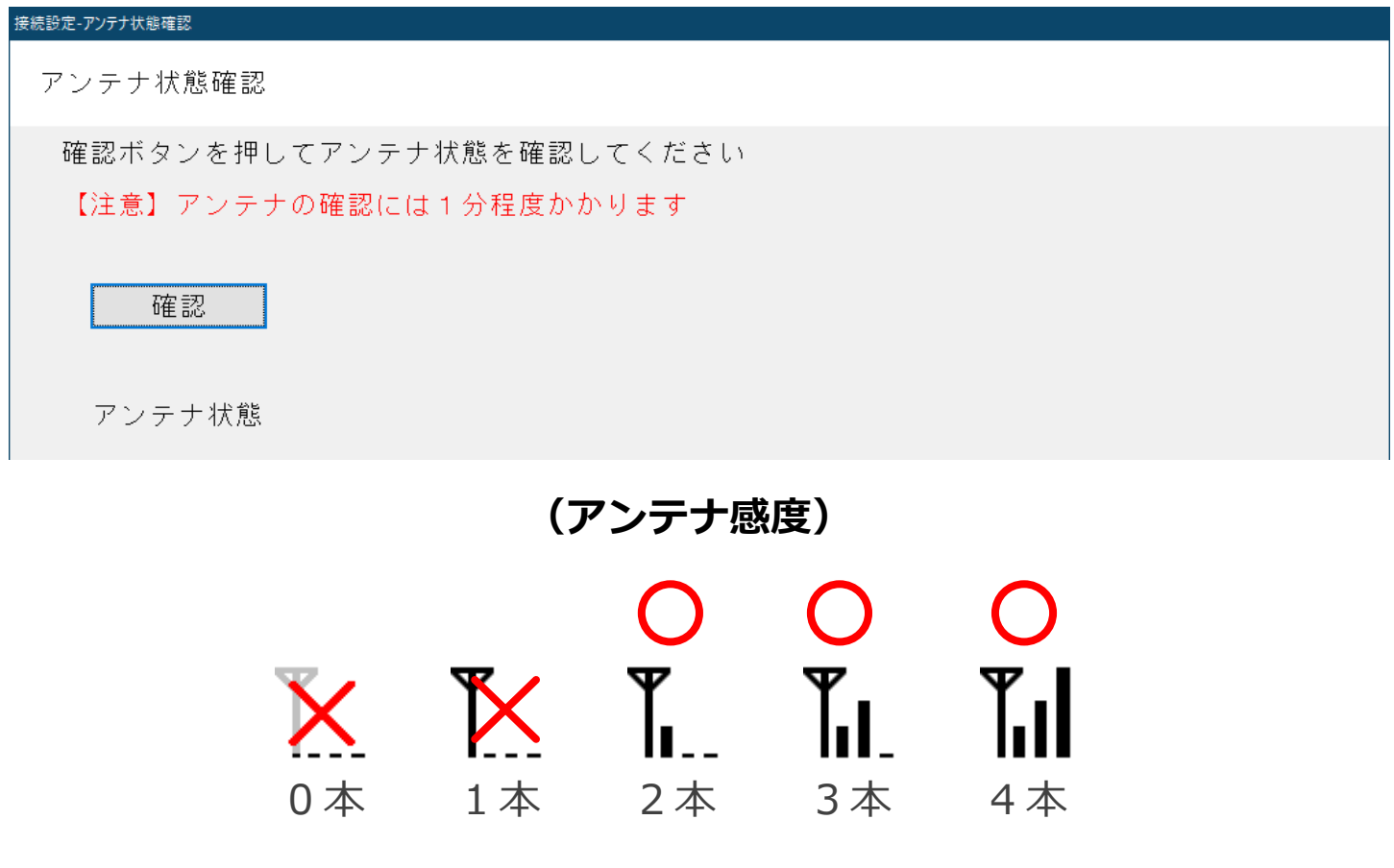

# **4. LinQ-Tilt の判断基準の設定**

通常の測定間隔やデータ送信間隔からイベント時の測定やデータ送信間隔 の切換えは、下図の「測定・送信]を選択して「判定基準測定]ボタンを押 します。

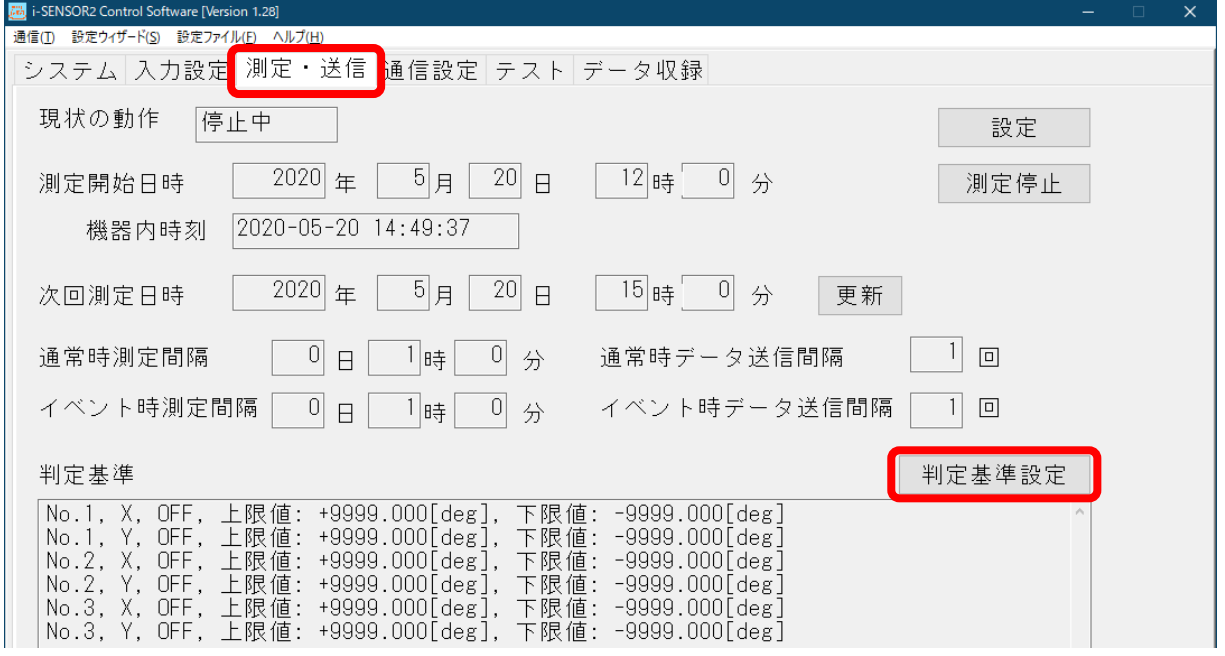

下記のリストから変更する LinQ-Tilt を選択し、下部の判定値の上限値・下 限値を入力し、[変更]ボタンを押します。「ON」にすると、設定以上の数 値になると、イベント状態になります。 実際には[現在値の取得]ボタンを押し、実測値から閾値を決めます。入力 した数値の閾値を有効とする時は「OK1 ボタンを押します。

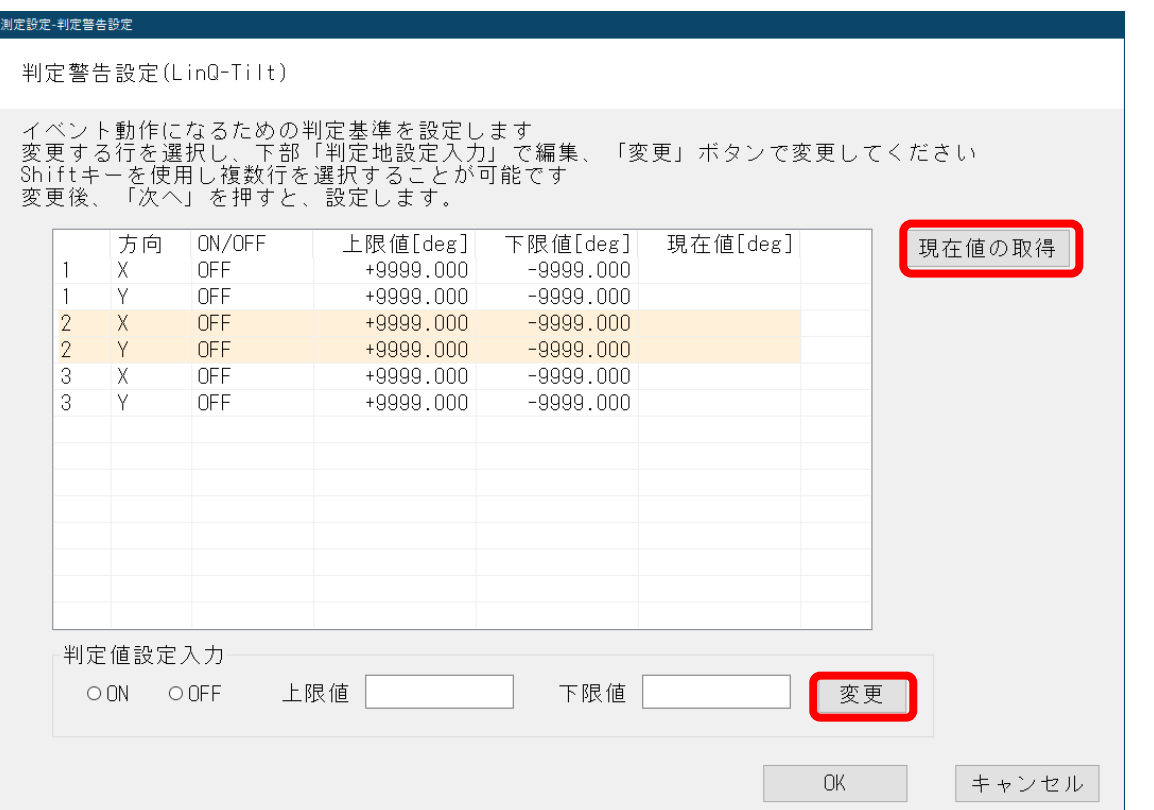

## **5. 測定間隔、通信間隔の設定**

測定開始や測定間隔、送信間隔を表示します。 「測定・送信]を選択し、「設定]ボタンを押します。

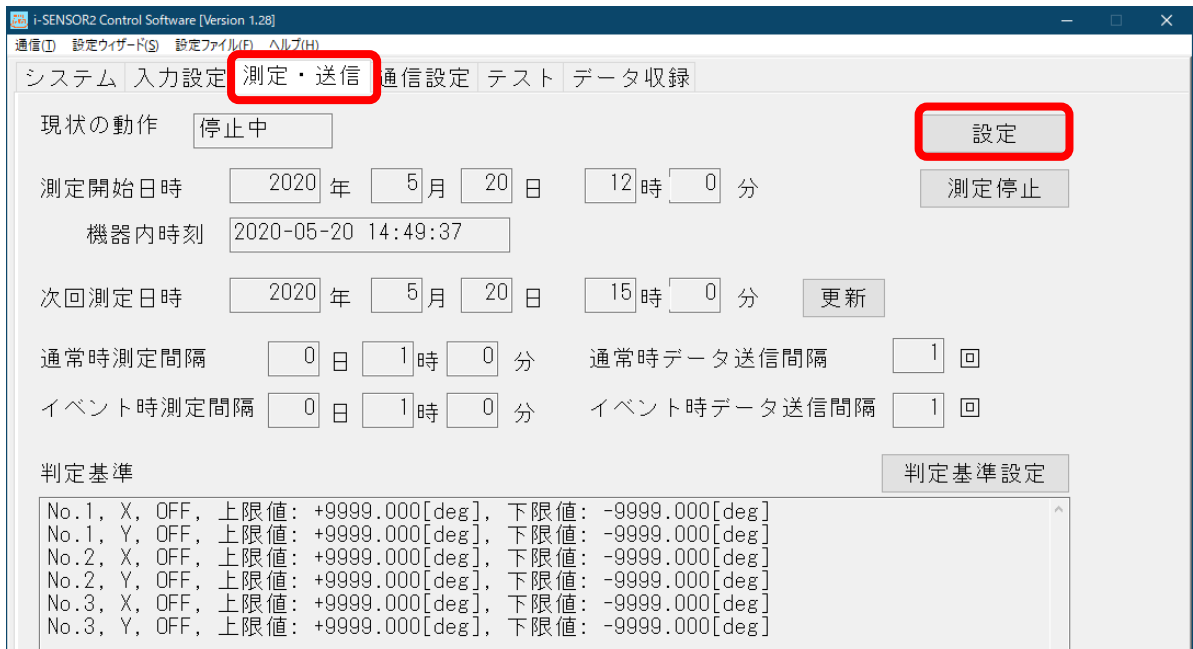

下記の画面で設定ができます。測定開始日や、測定間隔を入力します。 データ送信間隔を入力します(入力を 5 と入力すると、測定を5回行い送信 します)。

また、イベント時の測定間隔や、イベント時のデータ送信間隔を設定します。 各種設定後「OK1 ボタンを押します。

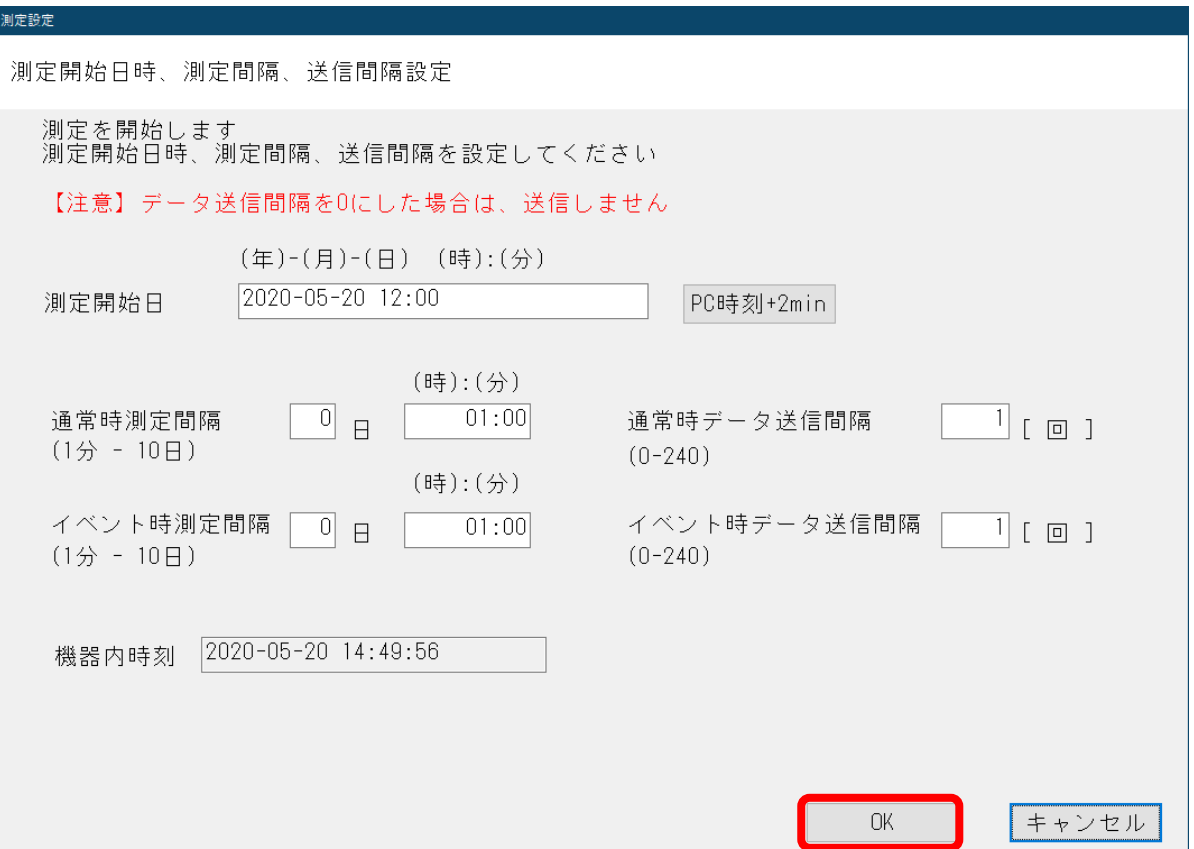

# **6. テストメール送信**

現場において全ての設定終了後(Email アドレス等の追加があればそれらを 設定します)、テストメール送信を行います。

お手元のパソコンの Email アドレスが登録されている場合には、その場で テストメール内容を確認できます。登録された Email アドレスが離れた環 境である時は、電話連絡により確認をお願いします。

(2 の 7.テストメールを参照)

弊社クラウドを利用されるお客様は、確認のためお問い合わせください。

# **5 測定開始の確認**

全ての設定完了後、最後に測定状態を確認します。 現在の状態が測定中であることを確認します。

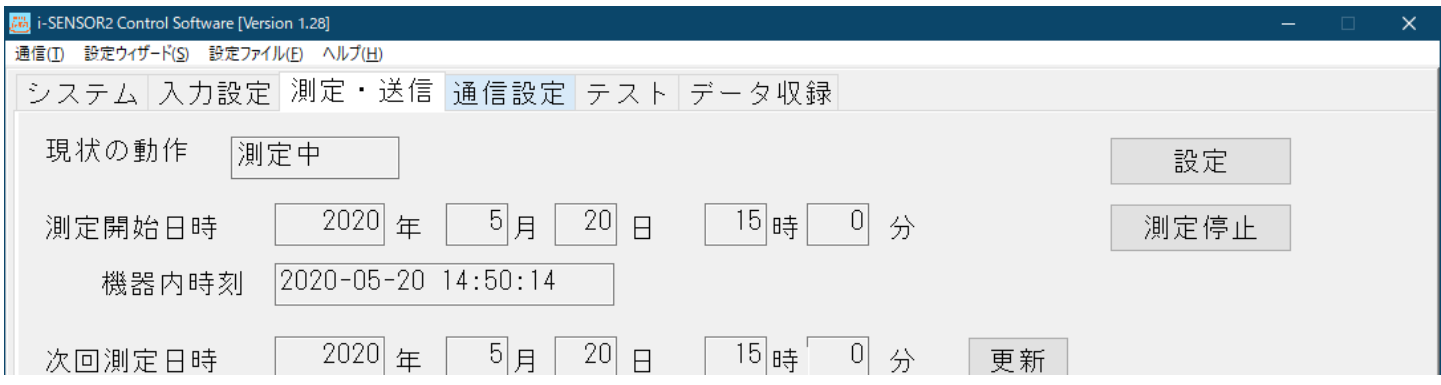

現状の動作が「測定中」であることを確認後、i-SENSOR2 パソコンの通信 ケーブルを外します。

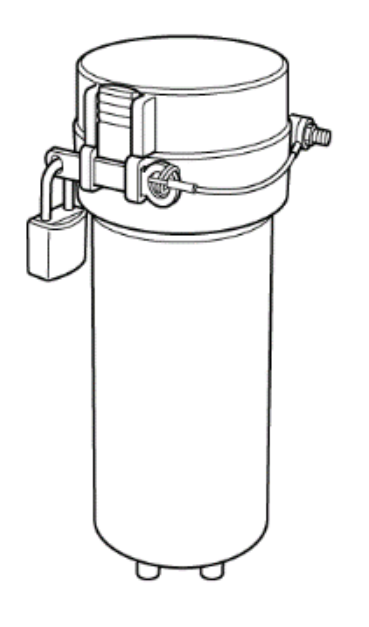

i-SENSOR2 LinQ-Tilt のカバーを取付け、ロックバ ーを取付け、錠を掛けます。

プラボックスを用いて設置されている時にはプラ ボックスに施錠します。

# 応用地質株式会社 計測システム事業部 〒305-0841 茨城県つくば市御幸が丘 43 TEL:029(851)5078 FAX:029(851)7290 月曜日から金曜日(祝日を除く) 9:00~12:00/13:00~17:00 ◆◆お問い合わせ先◆◆

04398-8701 Rev. 1 / 04884-8701 Rev. 2

本紙スタートアップマニュアルは、 当社 Web サイトからダウンロードできます。 LinQ-Tilt 説明動画

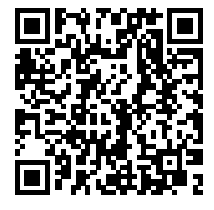

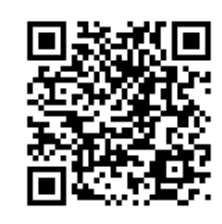